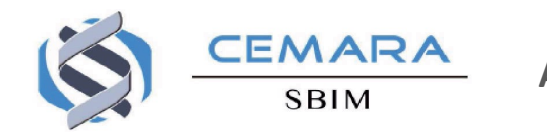

# **AIDE A LA SAISIF FN LIGNE**

Les rubriques marquées d'un astérisque sont des données obligatoires pour valider le dossier.

# **1. Connexion au site web Cemara**

#### https://cemara.org

Entrer l'identifiant (votre adresse mail) et le mot de passe (communiqué par la BNDMR) puis cliquer sur « Se connecter »

# **2. Création / Consultation / Modification d'un dossier (onglet dossier)**

Ci-dessous, quelques informations pour l'aide à la saisie :

• Création d'un dossier (patient non enregistré)

Entrer les données d'identification (nom patronymique\*, prénom\*, date de naissance\*....), puis cliquer sur **«Patient malade»**.

#### **Rubrique Propositus**

#### **- «Créer en tant que propositus dans une nouvelle pochette»**

Cocher : > OUI si premier cas familial

> NON s'il existe déjà un apparenté enregistré dans la base CEMARA et indiquer alors le nom de l'apparenté dans le champ « ajouter dans la pochette » et son lien avec le propositus.

Remplir ensuite les données administratives (nom du médecin. lieu de naissance\*. lieu de résidence\*…).

#### **Rubrique Activité**

- **« Activité comptabilisée pour » :** Cocher votre centre

- « Médecin » (= activité réalisée par) : Entrer le nom du praticien (médical ou péri-médical) si enregistré dans la base, sinon cocher « Praticien péri-médical non enregistré ».

#### **- « Objectif »**

Cocher:

**> Diagnostic** pour un avis initial, lors de la première activité > Prise en charge pour une première activité si le diagnostic est déjà connu à l'entrée au centre > Suivi **pour** tout patient déjà connu et suivi

#### - **« Patient initialement adressé par »**

Indiquer la personne (= fonction) ou la structure qui a adressé le patient au centre pour la première fois.

#### **Rubrique Diagnostic initial**

### - **« Diagnostic à l'entrée dans le centre »**

Cocher :

- > **Absent** si celui-ci n'est pas encore posé lors de l'activité
- > **Approprié** si celui-ci est déjà posé à l'entrée au centre
- **> Non approprié** si celui-ci est erroné et revu par le centre

#### - **« Age au diagnostic»**

## Cocher:

**> Anténatal**

**>** A la naissance pour tout diagnostic entre la naissance et 1 mois. > A l'âge de pour tout autre cas (> âge 1 mois).

#### **- « Libellé / catégorie»**

Entrer le diagnostic (cf. : liste des pathologies du thésaurus MaFace)

**- « Commentaires sur ce diagnostic** » : Noter l'éventuel gène causal ainsi que toute remarque liée au diagnostic.

#### • **Consultation d'un dossier** (patient déjà enregistré)

Cette option permet de consulter le dossier d'un patient pour modifier éventuellement des données.

Entrer le nom du patient connu, puis cliquer en haut à droite de l'écran sur le bouton **«modifier»**, faire les changements dans **«enregistrer le dossier»** (à droite de l'écran). En cas de données non modifiables à l'écran (ex : erreur de saisie de deux apparentés dans deux pochettes différentes), contacter par mail l'équipe de la BNDMR (via Cemara dans onglet «**message»**) qui est seule habilitée à faire certains changements.

#### • **Saisie d'activité** (patient déjà enregistré)

Cette option permet de saisir une nouvelle activité (consultation, hospitalisation de jour / classique) par un accès direct à la rubrique « activité » du dossier. (Même procédure de remplissage que pour la création).

### **3. Enregistrement**

Cliquer sur le bouton "Enregistrer le dossier" dans le menu qui s'affiche sur la droite de l'écran. Si le dossier est incomplet (données manquantes obligatoires), l'enregistrer comme brouillon en attendant de le valider.

### **4. Onglet Outils**

L'onglet «outils» récapitule le nombre de dossiers rentrés dans la base, enregistrés comme définitifs ou enregistrés comme brouillons, et permet d'effectuer un tri de dossiers selon les critères prédéfinis (par date de naissance, date de création, diagnostic...). Il suffit d'en choisir un via le menu déroulant dans le sous-onglet «critères». Sélectionner dans l'onglet «colonnes» les champs souhaités. Les résultats s'affichent en cliquant sur le sous onglet «résultats».

**CONTACTS** :

Madeleine DANIEL madeleine.daniel@aphp.fr 0 42 19 28 58

Myriam DE CHALENDAR myriam.de-chalendar@aphp.fr 01 44 49 25 41

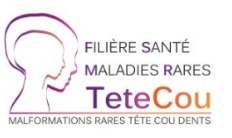

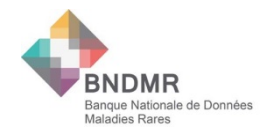